**BADAN KEPEGAWAIAN DAN PENGEMBANGAN SUMBER DAYA MANUSIA SURAKARTA** 

## **MANUAL BOOK PRESENSI ANDROID**

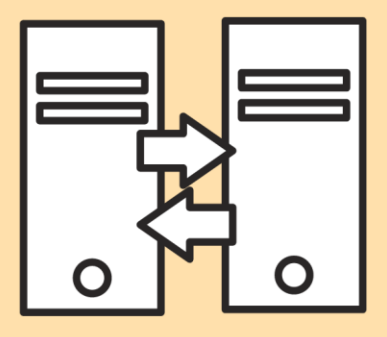

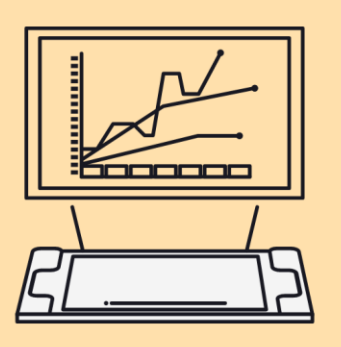

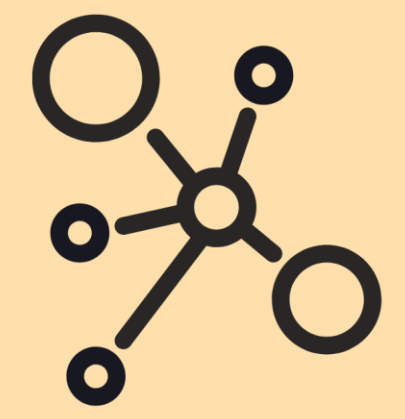

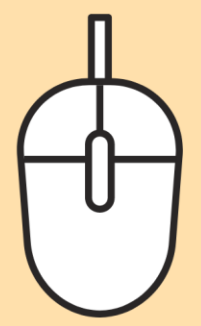

## **MANUAL BOOK**

## **APLIKASI PRESENSI BERBASIS** *ANDROID*

1. Unduh aplikasi **SiPedro** pada playstore.

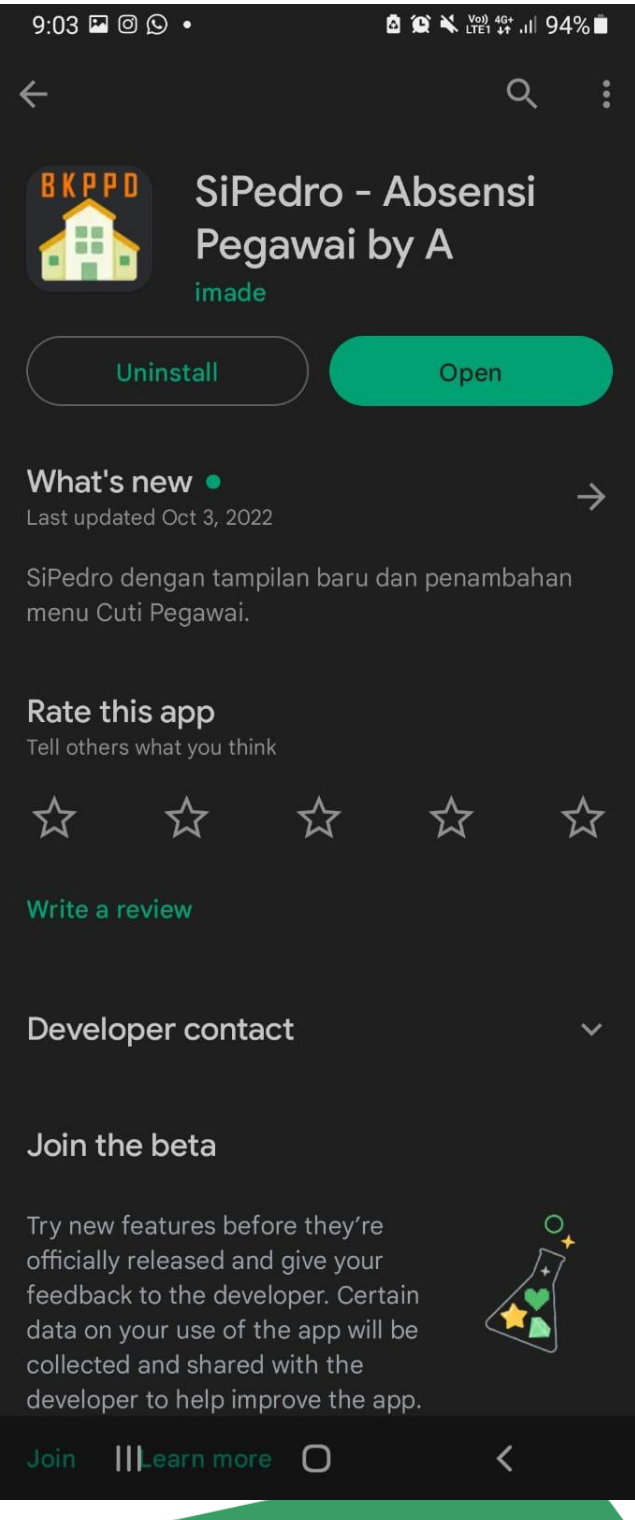

2. Login dengan menggunakan username dan password **Portal Pegawai.** 

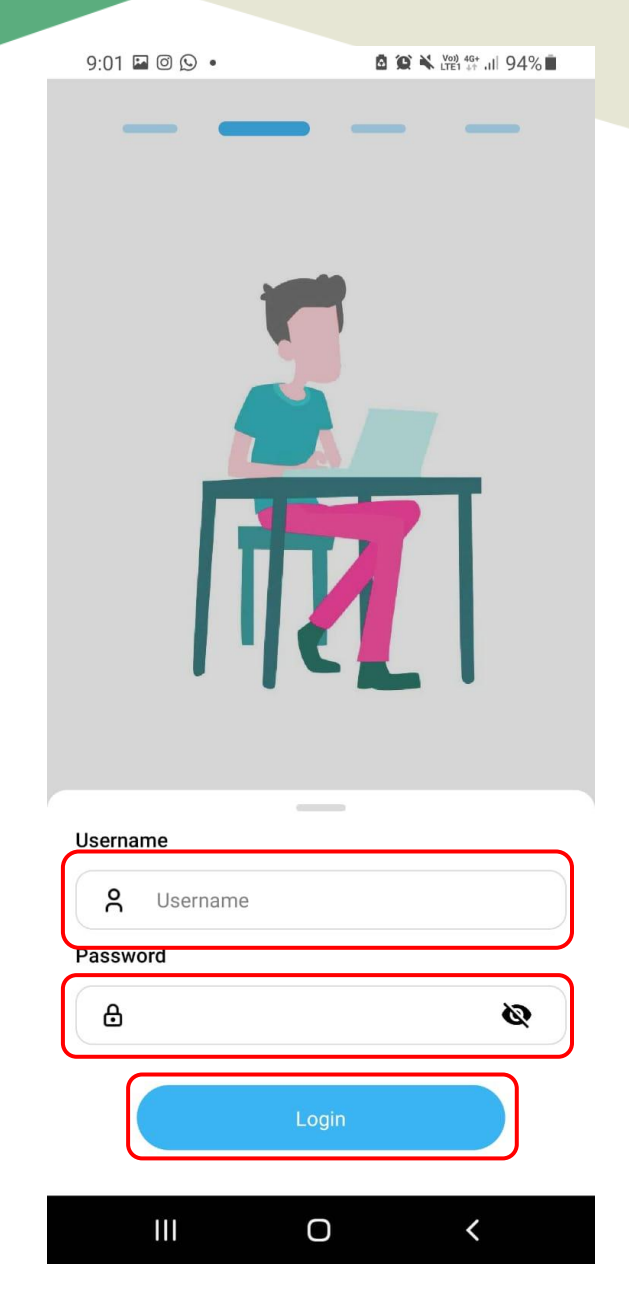

3. Setelah berhasil login, maka akan muncul tampilan seperti di bawah ini.

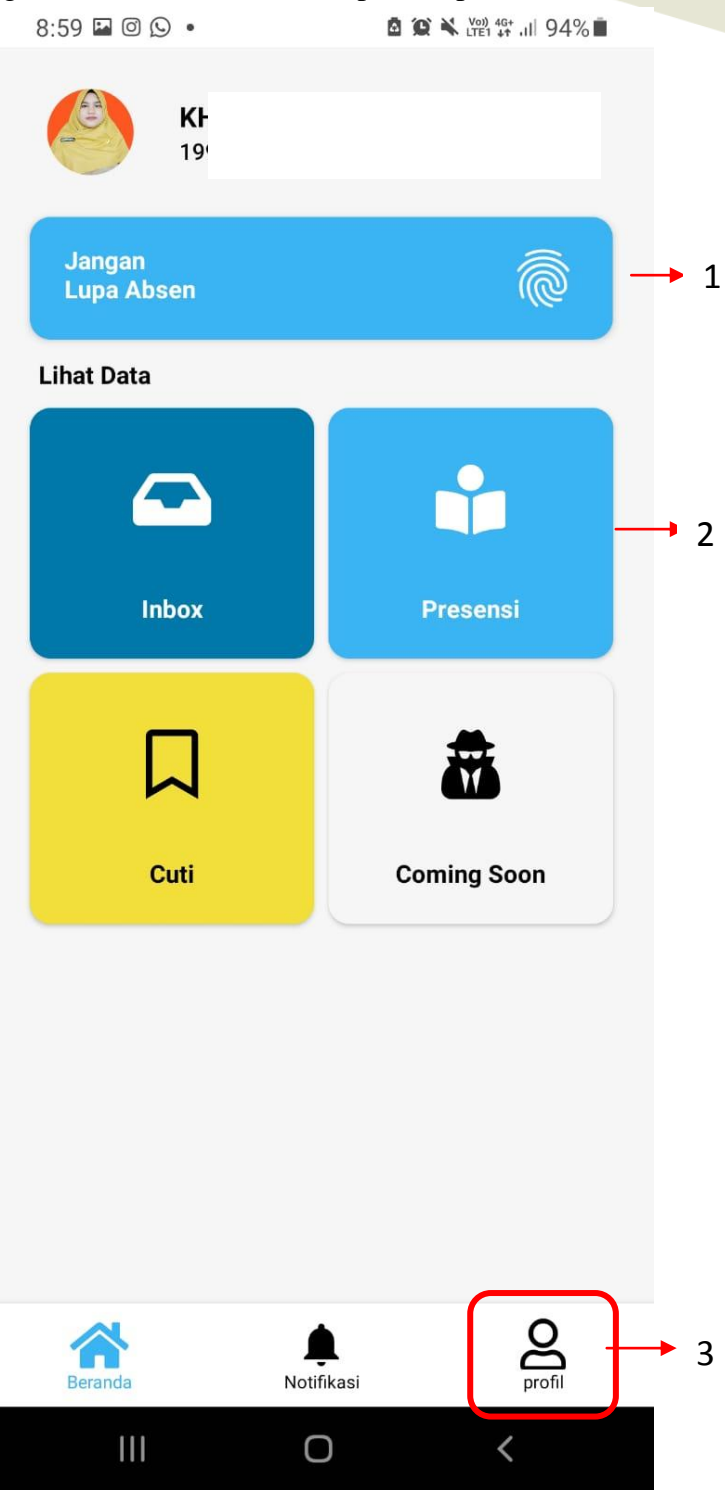

Pada halaman di atas, terdapat 3 menu yang masing-masing mempunyai fungsi , antara lain :

- 1) *Fingerprint***:** untuk melakukan absensi.
- 2) **Data Presensi :** untuk melihat data absensi.
- 3) **Data Profil :** untuk melihat profil.
- 4. Untuk melihat data profil, klik tombol  $\sum_{\text{prob}}$  Maka akan muncul tampilan seperti di bawah ini.

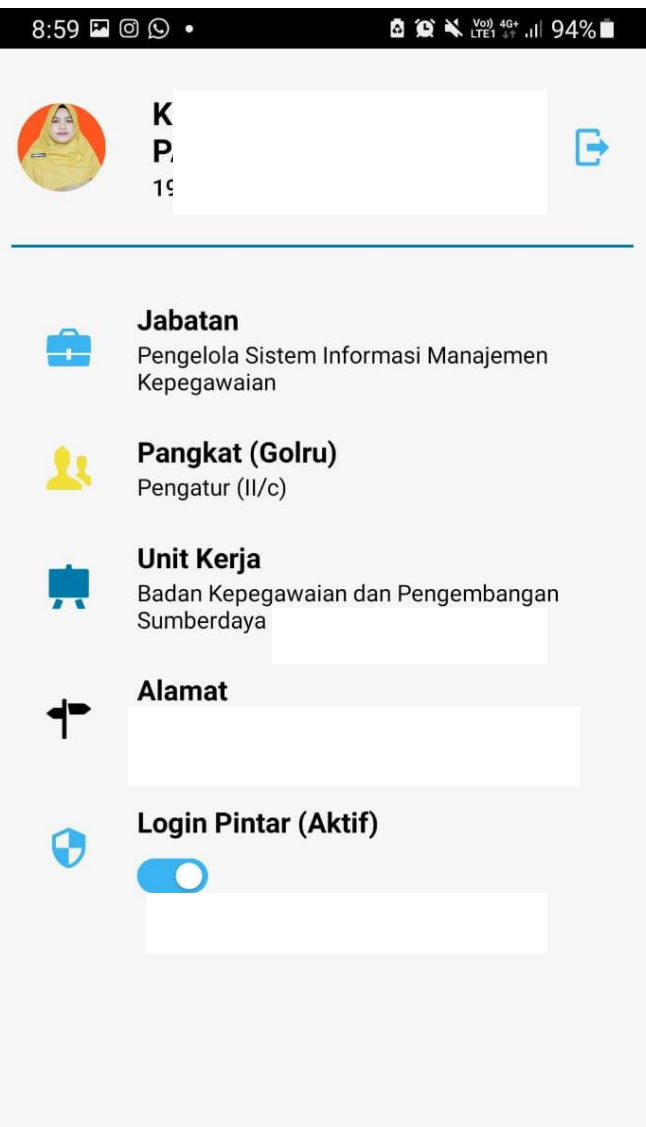

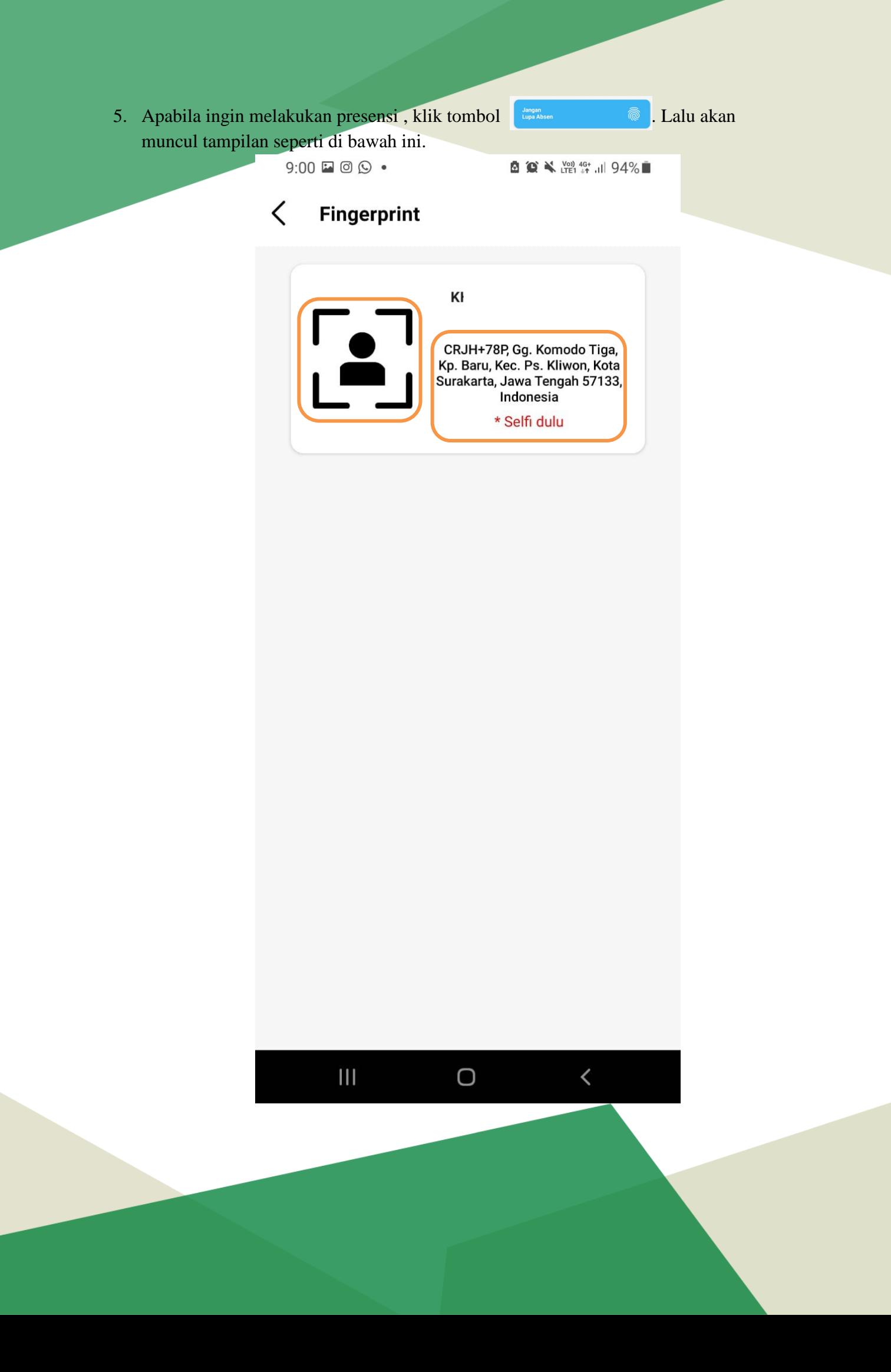

Pada halaman tersebut, akan muncul lokasi Anda berada dan status kerja, yaitu **WFO/WFH.** Apabila status kerjanya adalah **WFO**, maka lokasi yang tampil adalah alamat kantor dan presensi bisa dilakukan dalam radius 100 meter dari lokasi kantor. Namun apabila status kerjanya adalah **WFH**, maka lokasi yang tampil adalah lokasi Anda berada dan presensi bisa dilakukan dimana saja. Untuk melakukan presensi, klik tombol FOTO SELFI

Setelah klik tombol tersebut, maka Anda bisa melakukan foto *selfie*. Setelah berfoto, maka akan tampil pilihan **Datang** atau **Pulang.**

![](_page_6_Picture_2.jpeg)

6. Setelah melakukan presensi, maka data tersebut bisa dilihat pada menu **Q Q** ₹  $\frac{\text{V00}}{\text{LTE1}}$  4G<sup>+</sup> ...|| 94%■

ŵ

 $\langle$ **Data Presensi** Senin, 28 November 2022  $07:11:16$ **B** Bappeda Baru Jumat. 25 November 2022 12:13:08 **B** Bappeda Baru Jumat, 25 November 2022 07:02:55 Mobile Rabu, 23 November 2022 17:44:10 **B** Bappeda Baru Rabu, 23 November 2022 07:07:44 **B** Bappeda Baru Selasa, 22 November 2022 16:40:55 **B** Bappeda Baru Selasa, 22 November 2022  $\mathbf{III}$  $\langle$ O

Maka akan muncul tampilan seperti di atas. Data yang ditampilkan adalah hari, tanggal, jam presensi dan lokasi presensi.

7. Selesai.

 $k_{c}$